# ACFA) Intellect

Руководство по настройке и работе с модулем интеграции Стрелец-Интеграл. Web-расширение

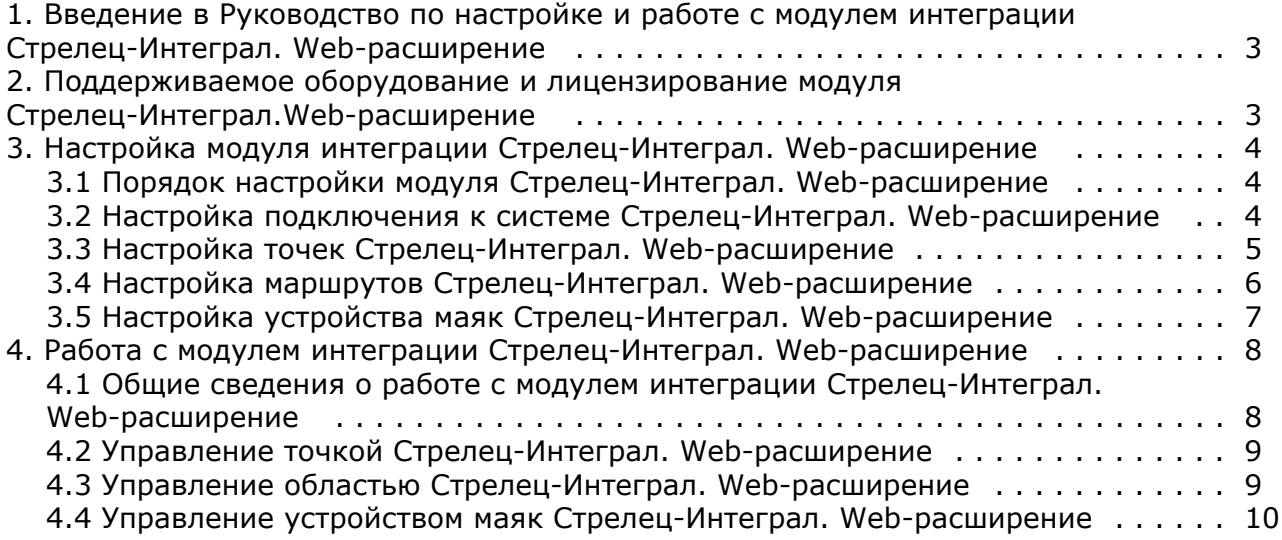

# <span id="page-2-0"></span>**Введение в Руководство по настройке и работе с модулем интеграции Стрелец-Интеграл. Web-расширение**

#### **На странице:**

- [Назначение документа](#page-2-2)
- [Общие сведения о модуле интеграции](#page-2-3)
- [Стрелец-Интеграл.Web-расширение](#page-2-3)

#### <span id="page-2-2"></span>**Назначение документа**

Документ Руководство по настройке и работе с модулем интеграции Стрелец-Интеграл. Web-расширение является справочно-информационным пособием и предназначен для операторов модуля *Стрелец-Интеграл.Web-расширение*. Данный модуль входит в состав системы контроля и управления доступом, реализованной на основе программного комплекса *ACFA Intellect*.

В данном Руководстве представлены следующие материалы:

- 1. общие сведения о модуле интеграции *Стрелец-Интеграл.Web-расширение*;
- 2. настройка модуля интеграции *Стрелец-Интеграл.Web-расширение*;
- 3. работа с модулем интеграции *Стрелец-Интеграл.Web-расширение*.

#### <span id="page-2-3"></span>**Общие сведения о модуле интеграции Стрелец-Интеграл.Web-расширение**

Модуль интеграции *Стрелец-Интеграл.Web-расширение* является компонентом *СКУД*, реализованным на базе программного *ACFA Intellect* и предназначен для выполнения следующих функций:

- 1. конфигурирование *СКУД Стрелец-Интеграл. Web-расширение*;
- 2. обеспечение взаимодействия СКУД *Стрелец-Интеграл. Web-расширение* с ПК *ACFA Intellect* (мониторинг, управление).

#### **Примечание.**

Подробные сведения о СКУД *Стрелец-Интеграл. Web-расширение* приведены в официальной справочной документации по данной системе (производитель «Аргус-Спектр»).

Перед настройкой модуля интеграции *Стрелец-Интеграл. Web-расширение* необходимо выполнить следующие действия:

- 1. Установить необходимое оборудование на охраняемый объект.
- 2. Сконфигурировать оборудование *Стрелец-Интеграл. Web-расширение* для работы (см. официальную справочную документацию).
- 3. Установить связь между оборудованием и Сервером.

## <span id="page-2-1"></span>**Поддерживаемое оборудование и лицензирование модуля Стрелец-Интеграл.Web-расширение**

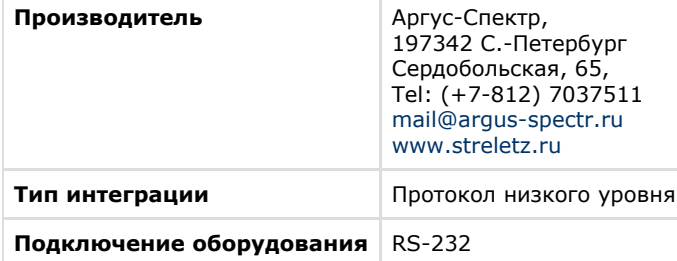

#### **Поддерживаемое оборудование**

**Оборудование Назначение Характеристика**

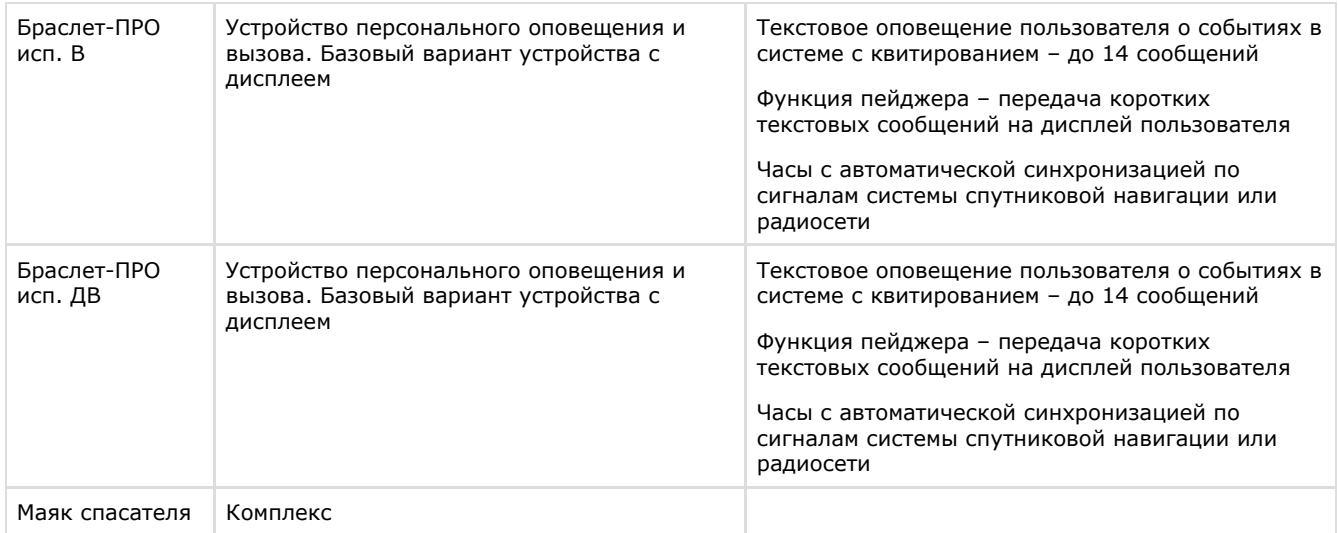

#### **Защита модуля** За 10 маяков.

# <span id="page-3-0"></span>**Настройка модуля интеграции Стрелец-Интеграл. Web-расширение**

## <span id="page-3-1"></span>**Порядок настройки модуля Стрелец-Интеграл. Web-расширение**

Настройка модуля интеграции Стрелец-Интеграл. Web-расширение производится в следующей последовательности:

- 1. Настройка подключения к системе *[Стрелец-Интеграл. Web-расширение](#page-3-2)*.
- 2. Настройка точек *[Стрелец-Интеграл. Web-расширение](#page-4-0)*.
- 3. Настройка маршрутов *[Стрелец-Интеграл. Web-расширение](#page-5-0)*.
- 4. Настройка маяков *[Стрелец-Интеграл. Web-расширение](#page-6-0)*.

#### <span id="page-3-2"></span>**Настройка подключения к системе Стрелец-Интеграл. Web-расширение**

Настройка подключения к системе *Стрелец-Интеграл. Web-расширение* осуществляется на панели настроек объекта **Стрелец-Интеграл WebApi**, который создается на базе объекта **Компьютер** на вкладке **Оборудование** диалогово го окна **Настройка системы**.

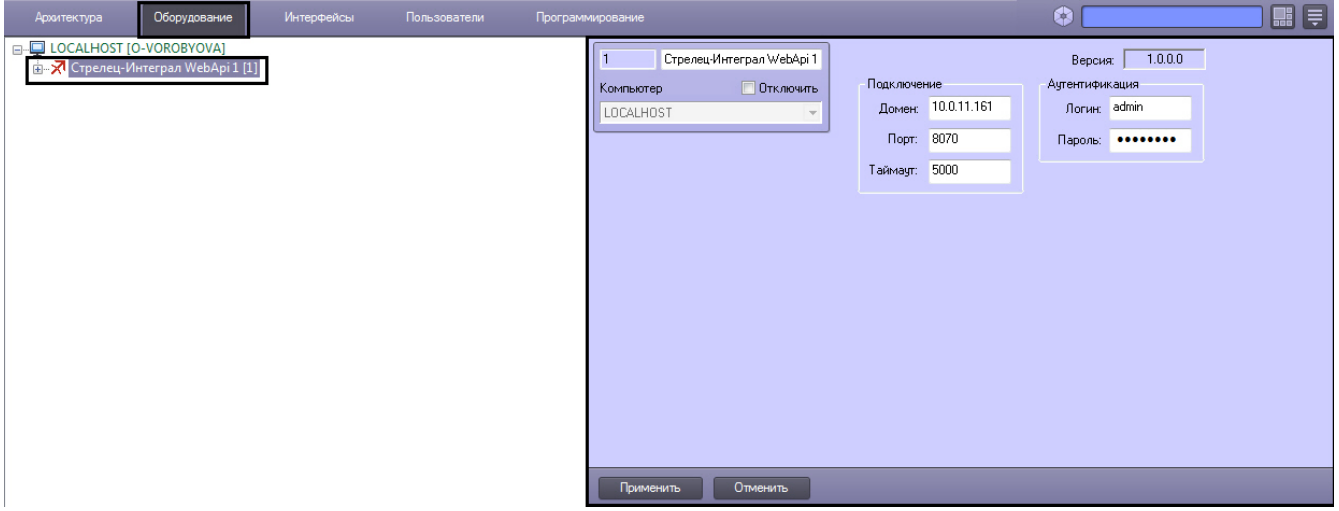

Настройка подключения к системе *Стрелец-Интеграл. Web-расширение* проходит следующим образом:

1. Перейти на панель настроек объекта **Стрелец-Интеграл WebApi**.

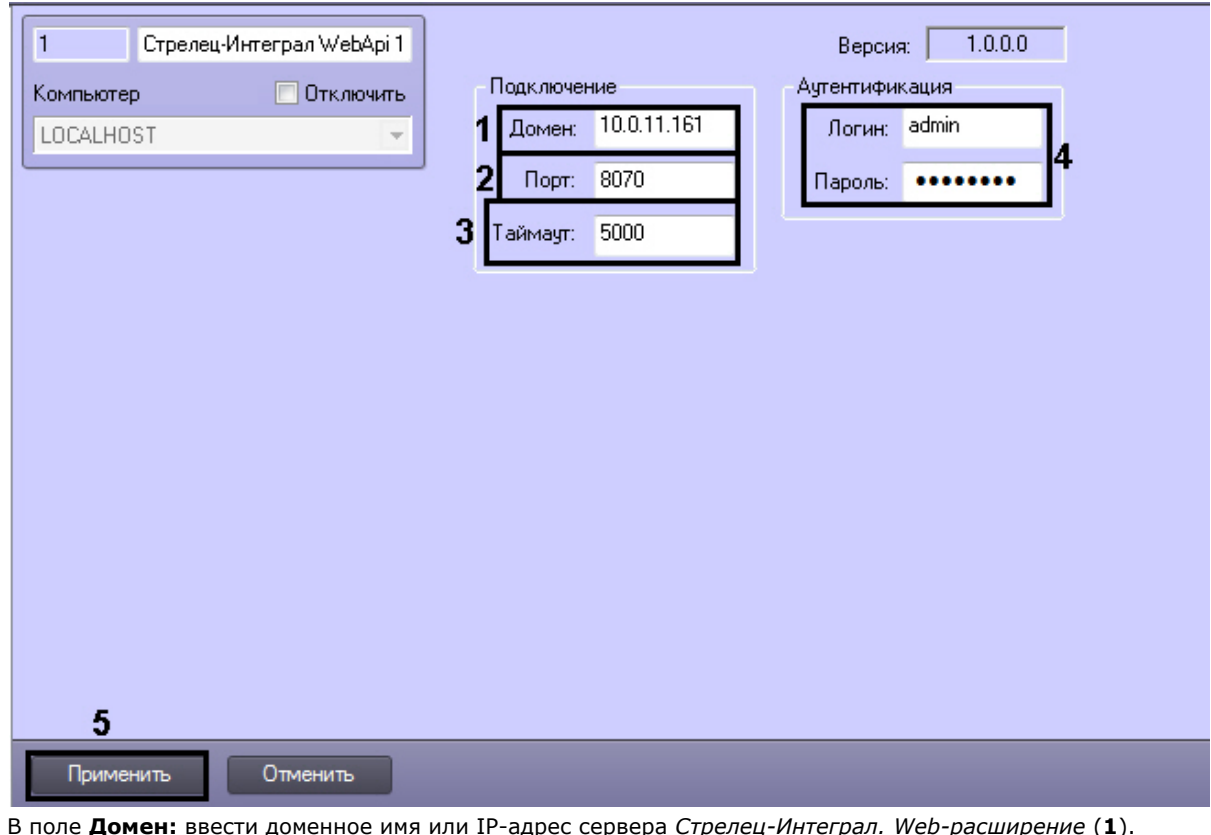

- 2. В поле **Домен:** ввести доменное имя или IP-адрес сервера *Стрелец-Интеграл. Web-расширение* (**1**).
- 3. В поле **Порт:** ввести номер порта подключения системы *Стрелец-Интеграл. Web-расширение* (**2**).
- 4. В поле **Таймаут:** ввести таймаут подключения к системе в миллисекундах (**3**).
- 5. В поля **Логин:** и **Пароль**: ввести логин и пароль для связи модуля *Стрелец-Интеграл. Web-расширение* и Сервера *Интеллект* (**4**).
- 6. Нажать кнопку **Применить** (**5**).

<span id="page-4-0"></span>Настройка подключения к системе *Стрелец-Интеграл. Web-расширение* завершена.

#### **Настройка точек Стрелец-Интеграл. Web-расширение**

Для привязки карты ПК *ACFA Intellect* к географическим координатам необходимо настроить реперные точки.

Настройка реперных точек осуществляется на панели настроек объекта **Точка SI-WA**, который создается на базе объекта **Стрелец-Интеграл WebApi** на вкладке **Оборудование** диалогового окна **Настройка системы**.

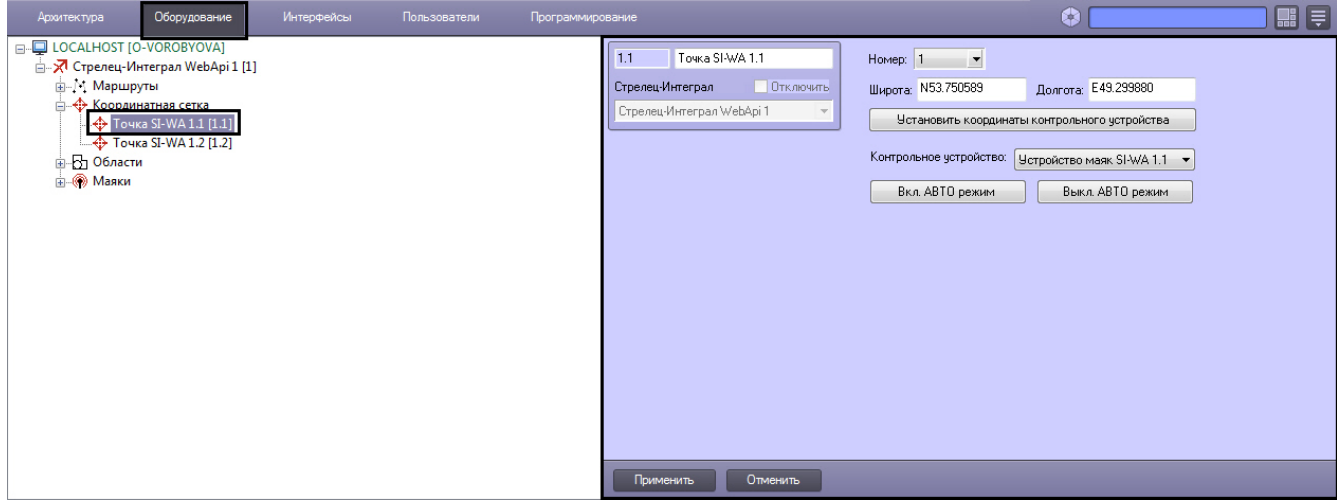

Настройка точек *Стрелец-Интеграл. Web-расширение* осуществляется следующим образом:

1. Перейти на панель настроек объекта **Точка SI-WA**.

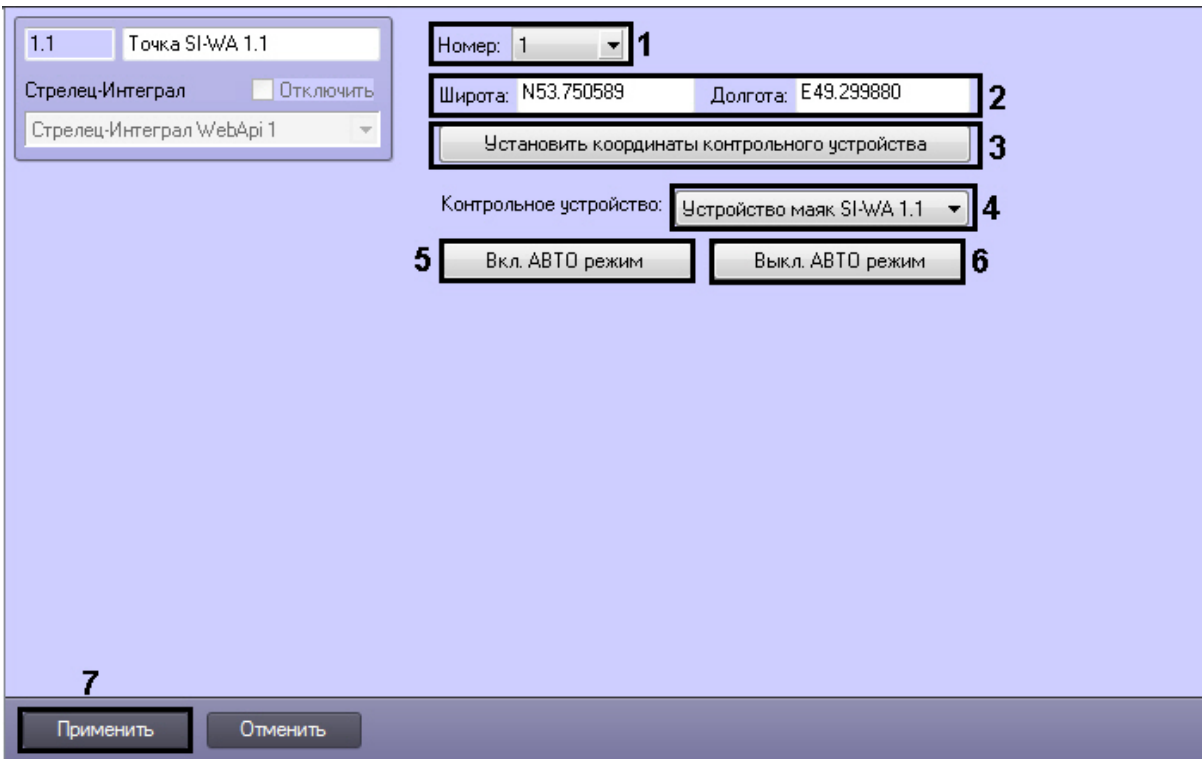

- 2. Из раскрывающегося списка **Номер:** выбрать номер реперной точки (**1**).
- 3. Установить координаты реперной точки одним из следующих способов:
	- a. Вручную.
	- Ввести широту и долготу точки в соответствующих полях (**2**).
	- b. Установить координаты контрольного устройства в качестве координат реперной точки.
		- i. Из раскрывающегося списка **Контрольное устройство:** выбрать устройство, координаты которого требуется установить в качестве координат реперной точки (**4**).
		- ii. Нажать кнопку **Применить** (**7**).
	- iii. Нажать кнопку **Установить координаты контрольного устройства** (**3**).
	- c. Установить координаты реперных точек в автоматическом режиме. Все точки, за исключением той, для которой устанавливаются координаты, переходят в режим ожидания. После установки координат для
		- i. Из раскрывающегося списка **Контрольное устройство:** выбрать устройство, координаты одной точки, автоматически происходит переход к заданию координат следующей точки.
			- ii. Нажать кнопку **Вкл. АВТО режим** (**5**). которого требуется установить в качестве координат реперной точки (**4**).
			- iii. С выбранного устройства сгенерировать событие "Автоустановки" (см. раздел [Настройка](#page-6-0) [устройства маяк Стрелец-Интеграл. Web-расширение](#page-6-0)).
			- iv. Для выхода из автоматического режима нажать кнопку **Выкл. АВТО режим** (**6**).
- 4. Нажать кнопку **Применить** (**7**).

Настройка реперной точки *Стрелец-Интеграл. Web-расширение* завершена.

#### <span id="page-5-0"></span>**Настройка маршрутов Стрелец-Интеграл. Web-расширение**

Настройка маршрутов *Стрелец-Интеграл. Web-расширение* необходима для определения областей, по которым может перемещаться пользователь.

Настройка маршрутов *Стрелец-Интеграл. Web-расширение* осуществляется на панели настроек объекта **Маршрут SI-WA**, который создается на базе объекта **Стрелец-Интеграл WebApi** на вкладке **Оборудование** диалогового окна **Настройка системы**.

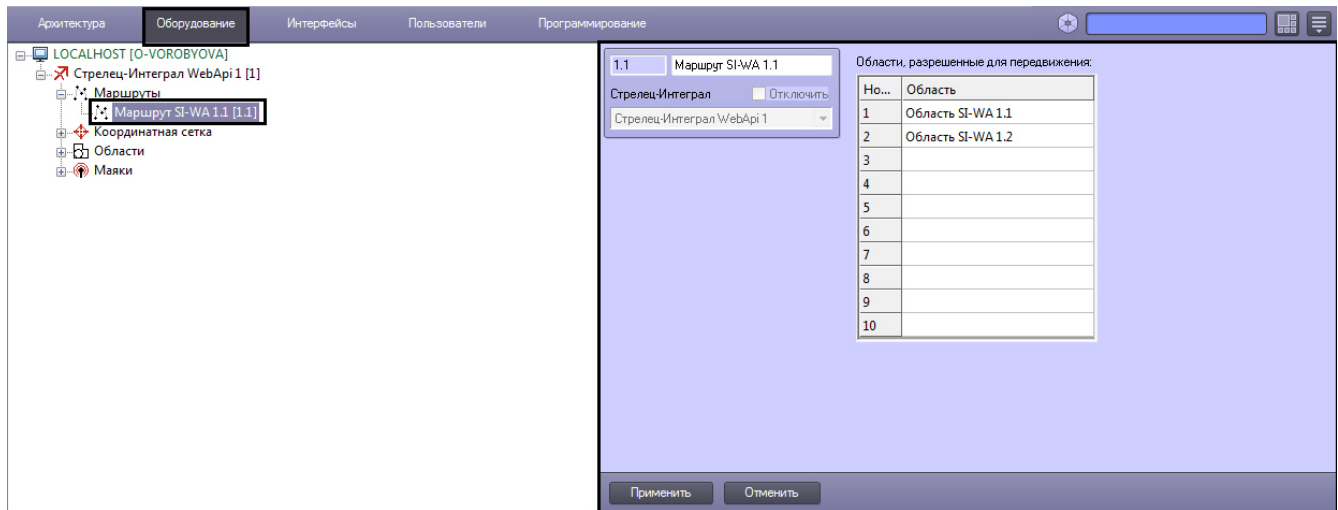

Настройка маршрута *Стрелец-Интеграл. Web-расширение* осуществляется следующим образом:

1. Перейти на панель настроек объекта **Маршрут SI-WA**.

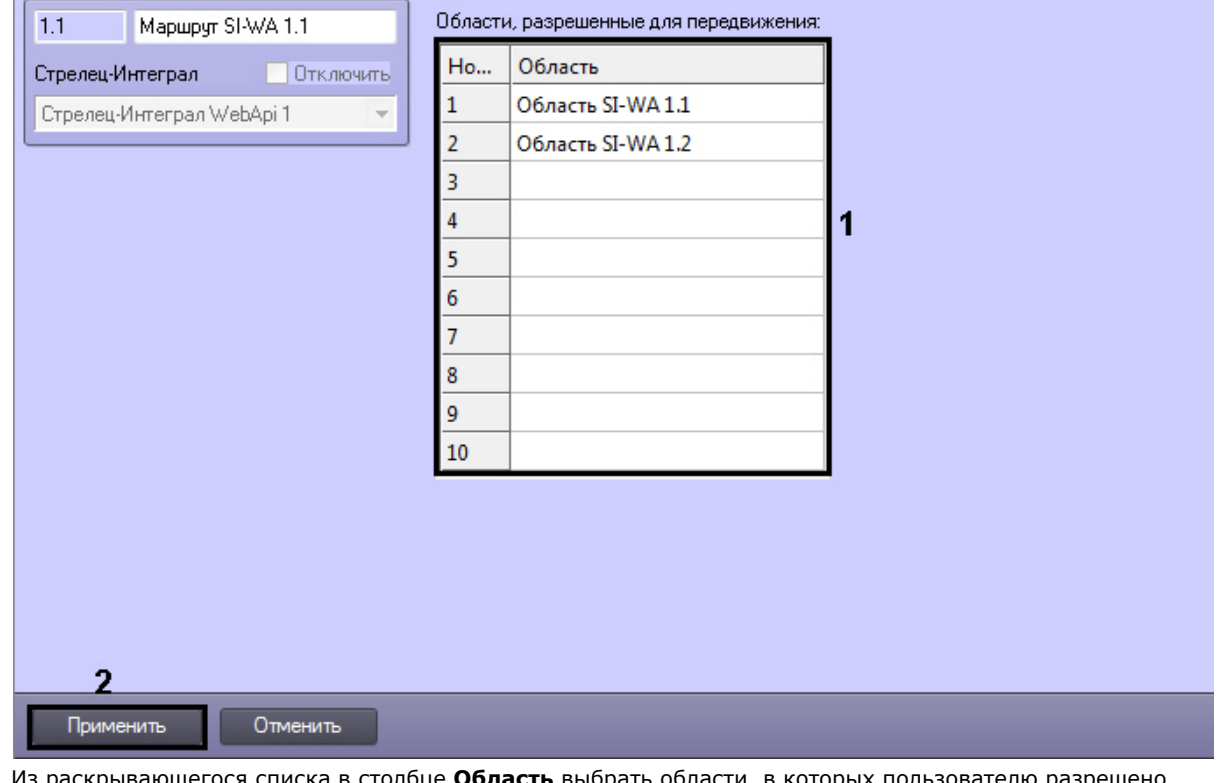

2. Из раскрываю га в столоце **Область** выбрать области, в которых пользователю разрешенс перемещение (**1**). Объект **Область SI-WA** создается на базе объекта **Стрелец-Интеграл WebApi**.

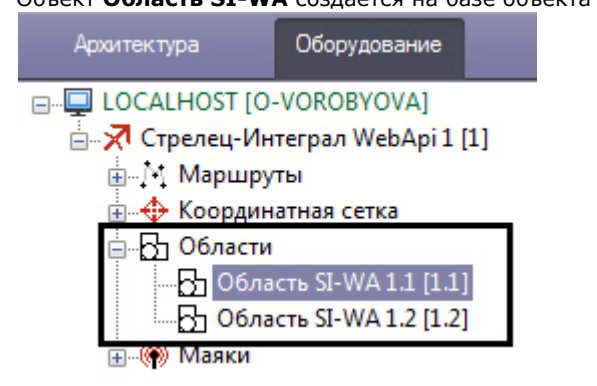

3. Нажать кнопку **Применить** (**2**).

<span id="page-6-0"></span>Настройка маршрутов *Стрелец-Интеграл. Web-расширение* завершена.

#### **Настройка устройства маяк Стрелец-Интеграл.**

## **Web-расширение**

Настройка устройства маяк осуществляется на панели настроек объекта **Устройство маяк SI-WA,** который создается на базе объекта **Стрелец-Интеграл WebApi** на вкладке **Оборудование** диалогового окна **Настройка системы**.

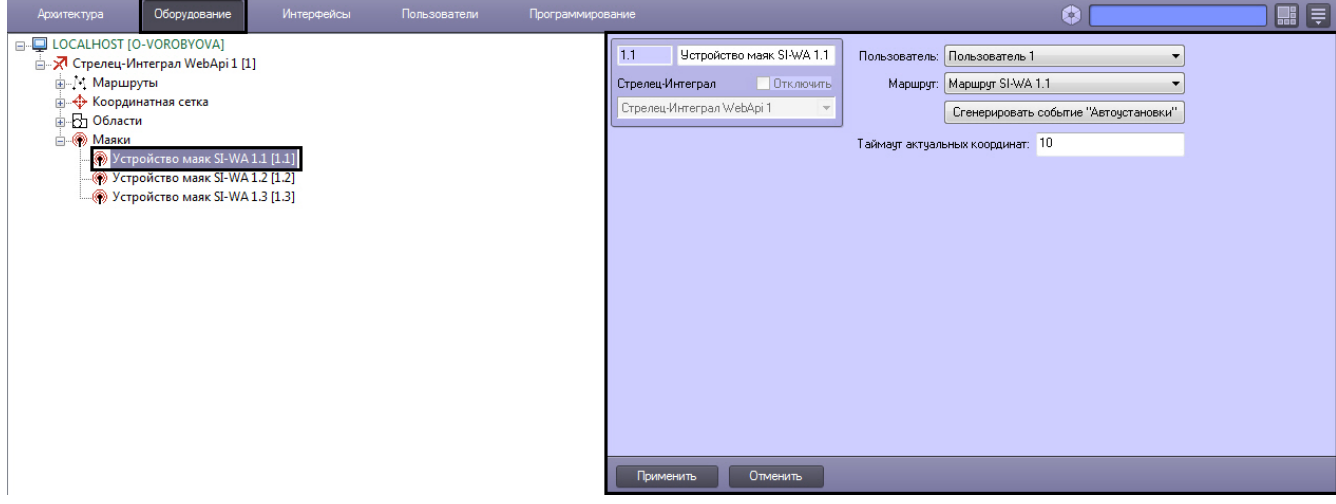

Настройка устройства маяк *Стрелец-Интеграл. Web-расширение* осуществляется следующим образом:

1. Перейти на панель настроек объекта **Устройство маяк SI-WA**.

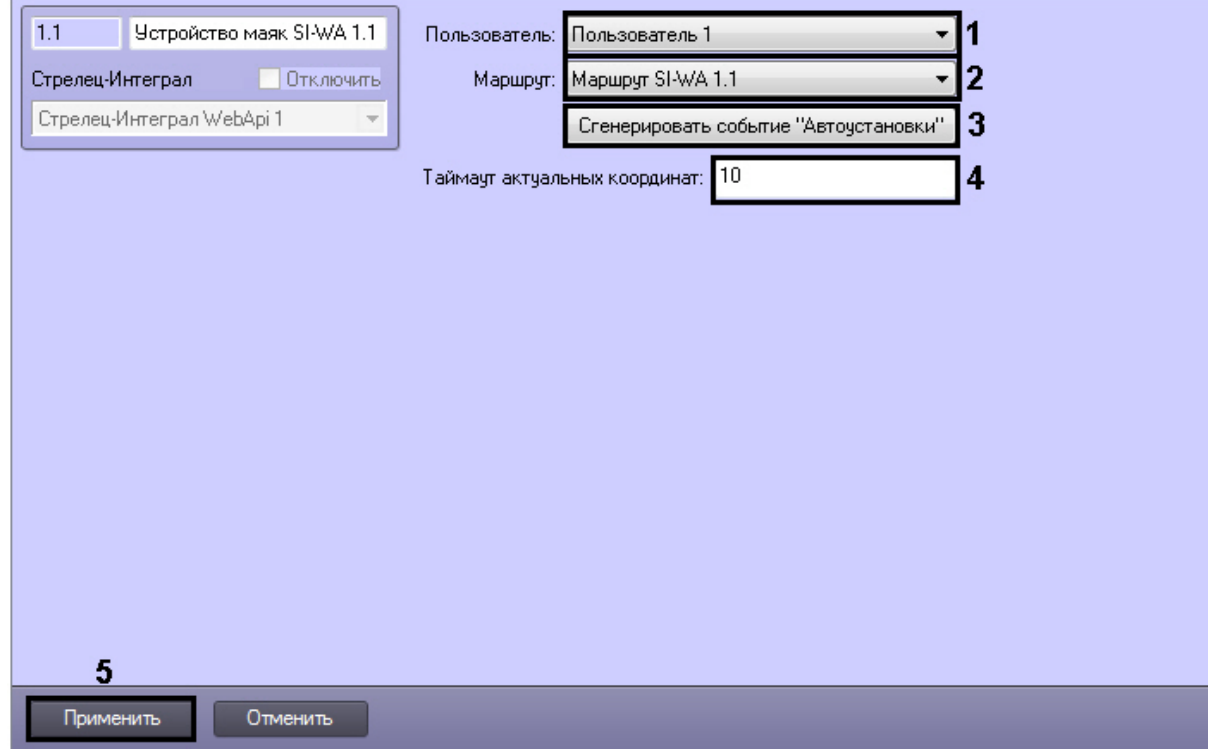

- 2. Из раскрывающегося списка **Пользователь:** выбрать пользователя, перемещение которого будет отслеживаться(**1**).
- 3. Из раскрывающегося списка **Маршрут:** выбрать маршрут, по которому будет осуществляться перемещение выбранного пользователя (**2**).
- 4. Нажать кнопку **Сгенерировать событие "Автоустановки"**, если требуется установить координаты данного маяка в качестве координат реперной точки в автоматическом режиме (**3**, см. раздел [Настройка точек](#page-4-0) [Стрелец-Интеграл. Web-расширение\)](#page-4-0).
- 5. В поле **Таймаут актуальных координат** установить период времени в секундах, по истечении которого будет осуществляться проверка координат положения маяка (**4**).
- 6. Нажать кнопку **Применить** (**5**).

<span id="page-7-0"></span>Настройка устройства маяк *Стрелец-Интеграл. Web-расширение* завершена.

# <span id="page-7-1"></span>**Работа с модулем интеграции Стрелец-Интеграл. Web-расширение**

#### **Общие сведения о работе с модулем интеграции Стрелец-Интеграл. Web-расширение**

Для работы с модулем интеграции *Стрелец-Интеграл. Web-расширение* используются следующие интерфейсные объекты:

- 1. **Карта**;
- 2. **Протокол событий**.

Сведения по настройке интерфейсных объектов **Карта** и **Протокол событий** приведены в документе [Программный](https://doc.axxonsoft.com/confluence/pages/viewpage.action?pageId=124979269) [комплекс Интеллект. Руководство Администратора.](https://doc.axxonsoft.com/confluence/pages/viewpage.action?pageId=124979269)

Работа с данными интерфейсными объектами подробно описана в документа [Программный комплекс Интеллект.](https://doc.axxonsoft.com/confluence/pages/viewpage.action?pageId=124979078) [Руководство Оператора.](https://doc.axxonsoft.com/confluence/pages/viewpage.action?pageId=124979078)

В интерактивном окне **Карта** поддерживается отображение положения реперных точек, заданных областей, а также положение и перемещение маяков.

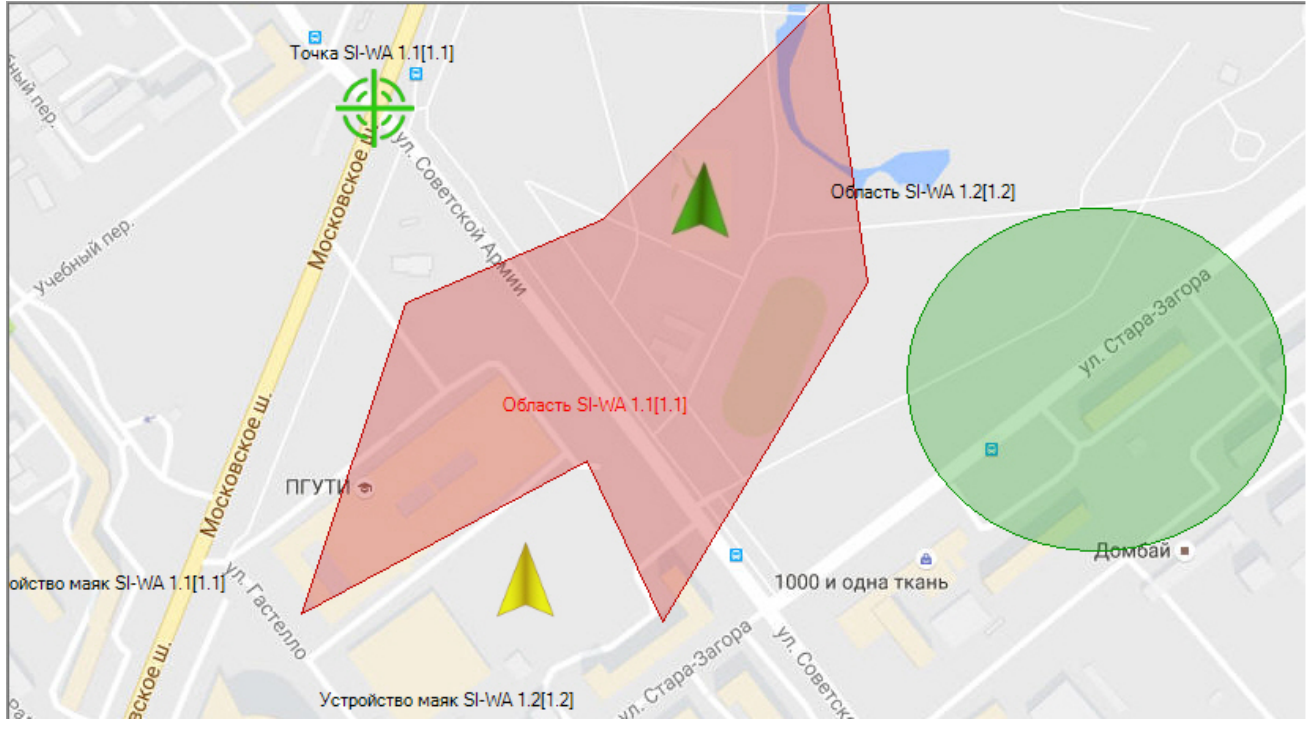

#### <span id="page-8-0"></span>**Управление точкой Стрелец-Интеграл. Web-расширение**

Управление точкой *Стрелец-Интеграл. Web-расширение* осуществляется в интерактивном окне **Карта** с использованием функционального меню объекта **Точка SI-WA**.

#### Точка SI-WA 1.1[1.1]

Выключить режим "Автоустановка"

Сгенерировать событие "Автоустановка"

Включить режим "Автоустановка"

Управление точкой *Стрелец-Интеграл. Web-расширение* описано в таблице.

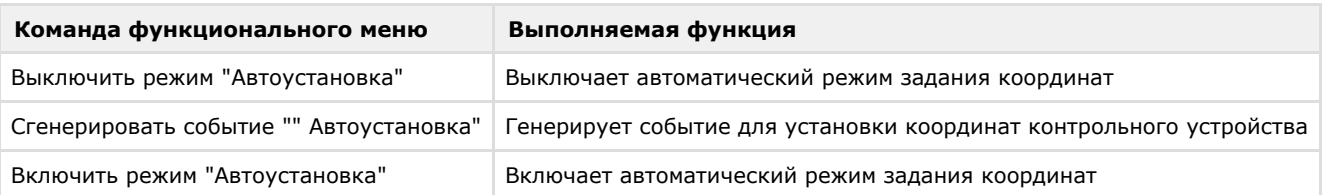

## <span id="page-8-1"></span>**Управление областью Стрелец-Интеграл. Web-расширение**

Объект **Область SI-WA** может быть добавлен на карту в виде эллипса и многоугольника.

**Примечание.** O)

Вид отображения объекта на карте выбирается при его добавлении (см. [Программный комплекс Интеллект.](https://doc.axxonsoft.com/confluence/pages/viewpage.action?pageId=124979269) [Руководство Администратора\)](https://doc.axxonsoft.com/confluence/pages/viewpage.action?pageId=124979269).

Управление областью *Стрелец-Интеграл. Web-расширение* осуществляется в интерактивном окне **Карта** с использованием функционального меню объекта **Область SI-WA**.

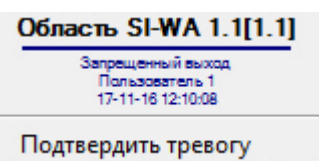

Для подтверждения оператором тревоги в области выбрать пункт **Подтвердить тревогу** в функциональном меню объекта **Область SI-WA**.

## <span id="page-9-0"></span>**Управление устройством маяк Стрелец-Интеграл. Web-расширение**

Управление устройством маяк *Стрелец-Интеграл. Web-расширение* осуществляется в интерактивном окне **Карта** с использованием функционального меню объекта **Устройство маяк SI-WA**.

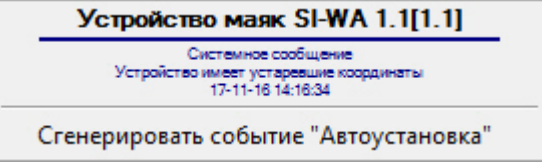

Для генерации события "Автоустановка" с контрольного устройства маяк необходимо выбрать пункт **Сгенерировать событие "Автоустановка"** в функциональном меню объекта **Устройство маяк SI-WA**.